#### [tutoriel](http://nfrappe.fr/doc/doku.php?id=tag:tutoriel&do=showtag&tag=tutoriel)

# **Commander un hébergement mutualisé chez OVH**

# **Pré-requis**

# **Première étape**

Allez sur <https://www.ovh.com/fr/hebergement-web/>

### **Autres étapes**

1. **Choisissez votre formule** (ici, la formule perso) :

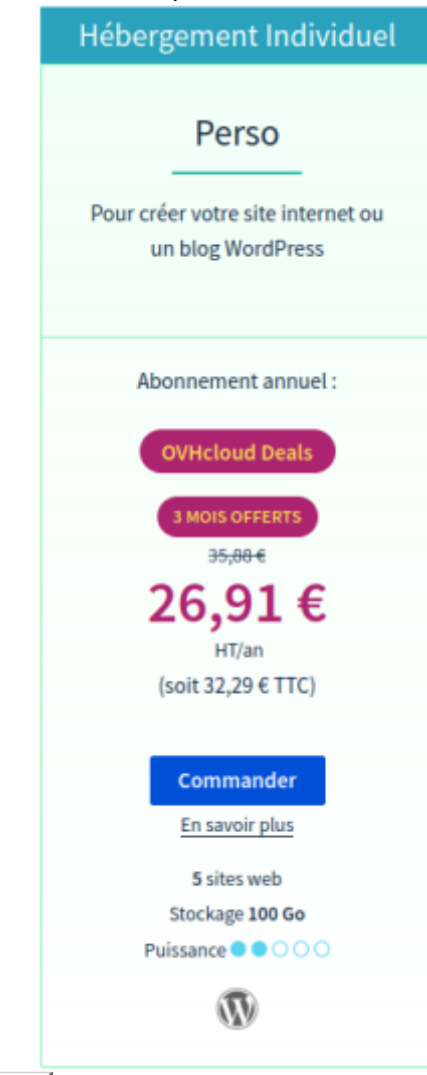

Cliquez sur le bouton Commander

2. **Configurez votre Hébergement Web** :

1. Sans module pré-installé (ce n'est jamais utile) :  $\overline{c}$ 

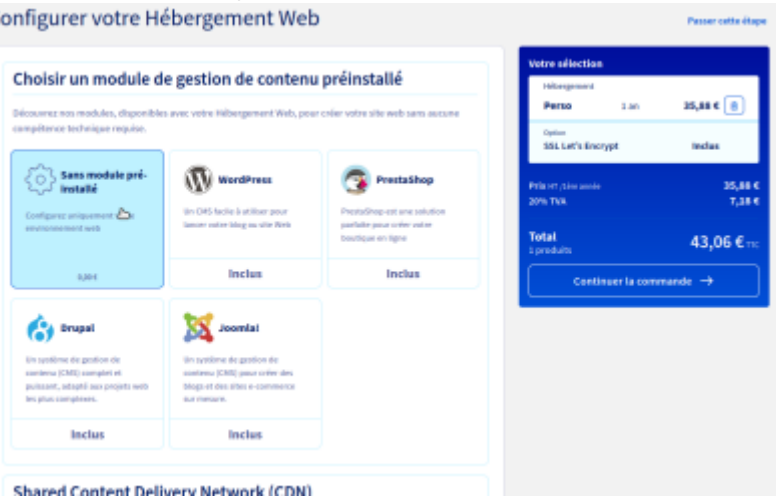

2. On prend un certificat (gratuit) SSL Let's Encrypt afin que par la suite, Dolibarr puisse être accédé en sécurisé par HTTPS :

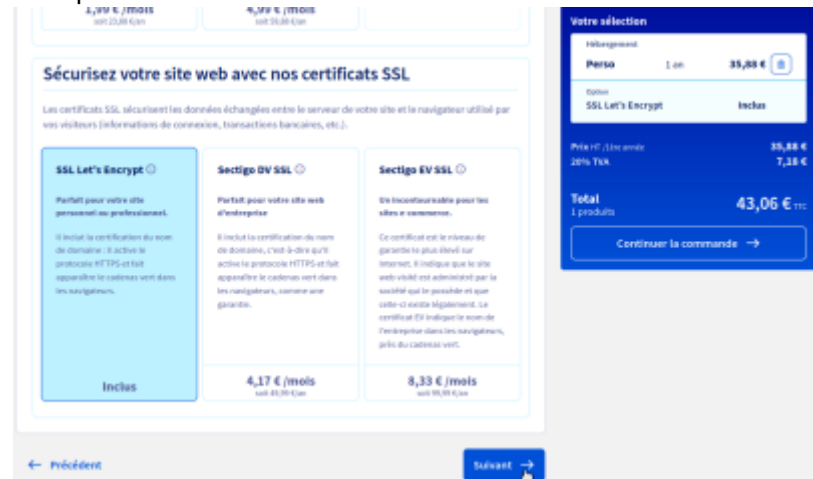

#### Cliquez sur Suivant

#### 3. **on vous propose de prendre un nom de domaine** :

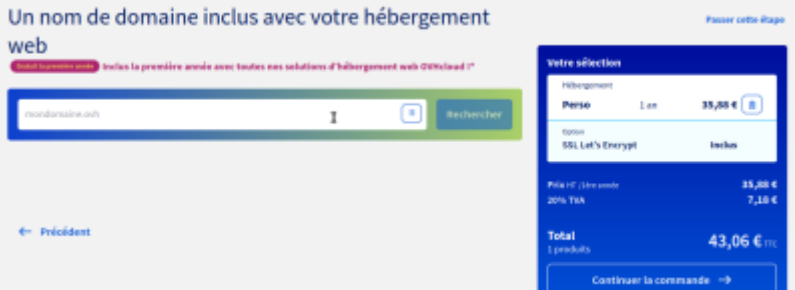

(rien d'obligatoire si vous en avez déjà un mais il faudra le configurer pour ajouter un champ pour Dolibarr). Si vous prenez un nom de domaine, inutile de prendre les options DNS Anycast et Visibilité Pro. Après votre décision de prendre un nom de domaine ou non, vous cliquez sur Continuer la commande

4. **Payez** :

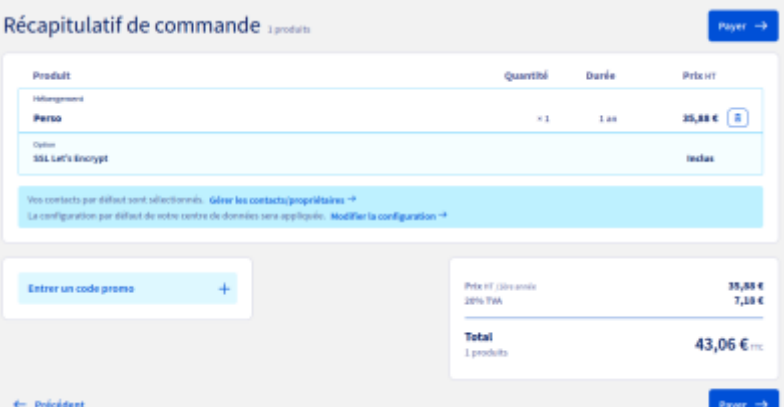

La commande est validée

- 5. **Attendez la livraison**
- 6. Surveillez vos mails : vous recevrez les identifiants de connexion FTP

## **Conclusion**

# **Problèmes connus**

## **Voir aussi**

**(fr)** [https://libremaster.ovh/comment-installer-dolibarr-v14-dans-un-hebergement-mutualise-profess](https://libremaster.ovh/comment-installer-dolibarr-v14-dans-un-hebergement-mutualise-professionnel/) [ionnel/](https://libremaster.ovh/comment-installer-dolibarr-v14-dans-un-hebergement-mutualise-professionnel/)

Basé sur « [Article](https://libremaster.ovh/comment-installer-dolibarr-v14-dans-un-hebergement-mutualise-professionnel/) » par libremaster.ovh.

From: <http://nfrappe.fr/doc/> - **Documentation du Dr Nicolas Frappé**  $\pmb{\times}$ Permanent link: **<http://nfrappe.fr/doc/doku.php?id=tutoriel:internet:ovh:mutu:commander:start>** Last update: **2022/11/08 19:40**